# Uploading and Appending Documents

# **Slide 1 - of 37 - Uploading and Appending Documents including Submitting Attestations**

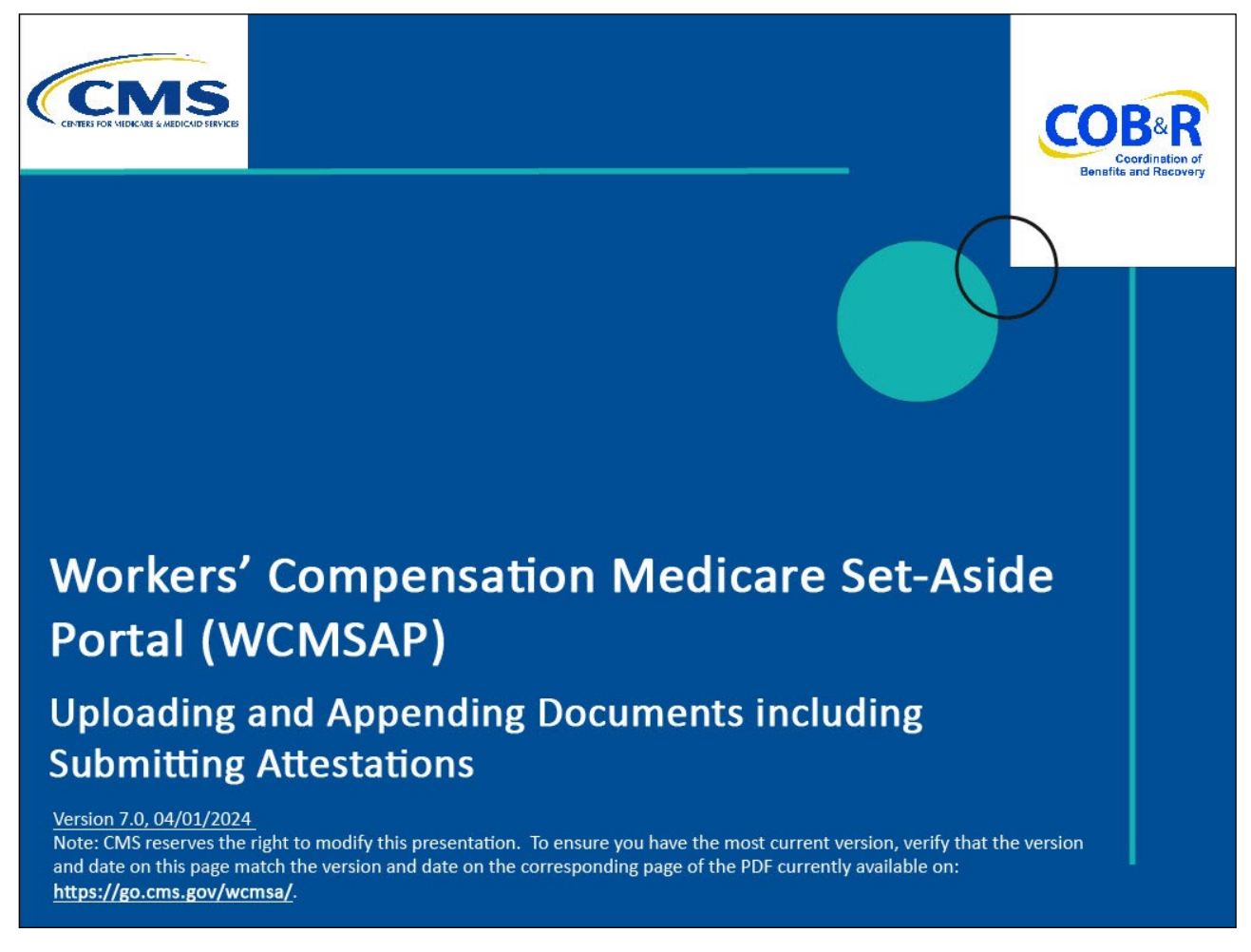

# **Slide notes**

Welcome to the Workers' Compensation Medicare Set-Aside Portal (WCMSAP) Uploading and Appending Documents including Submitting Attestations Course.

**Slide 2 - of 37 - Disclaimer** 

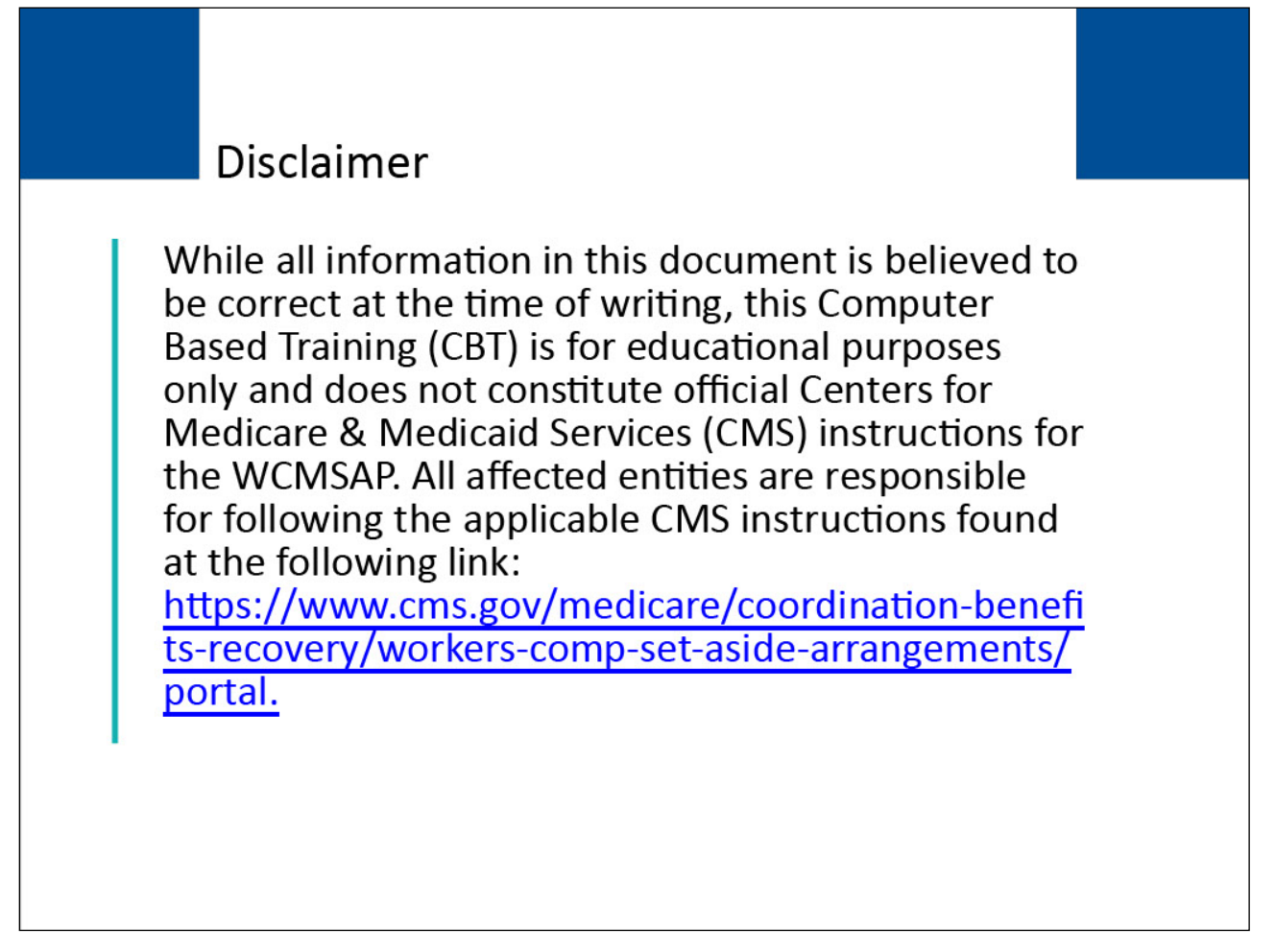

# **Slide notes**

While all information in this document is believed to be correct at the time of writing, this Computer Based Training (CBT) is for educational purposes only and does not constitute official Centers for Medicare & Medicaid Services (CMS) instructions for the WCMSAP.

All affected entities are responsible for following the applicable CMS instructions found at the following link: [CMS WCMSAP Website.](https://www.cms.gov/medicare/coordination-benefits-recovery/workers-comp-set-aside-arrangements/portal.)

### **Slide 3 - of 37 - Course Overview**

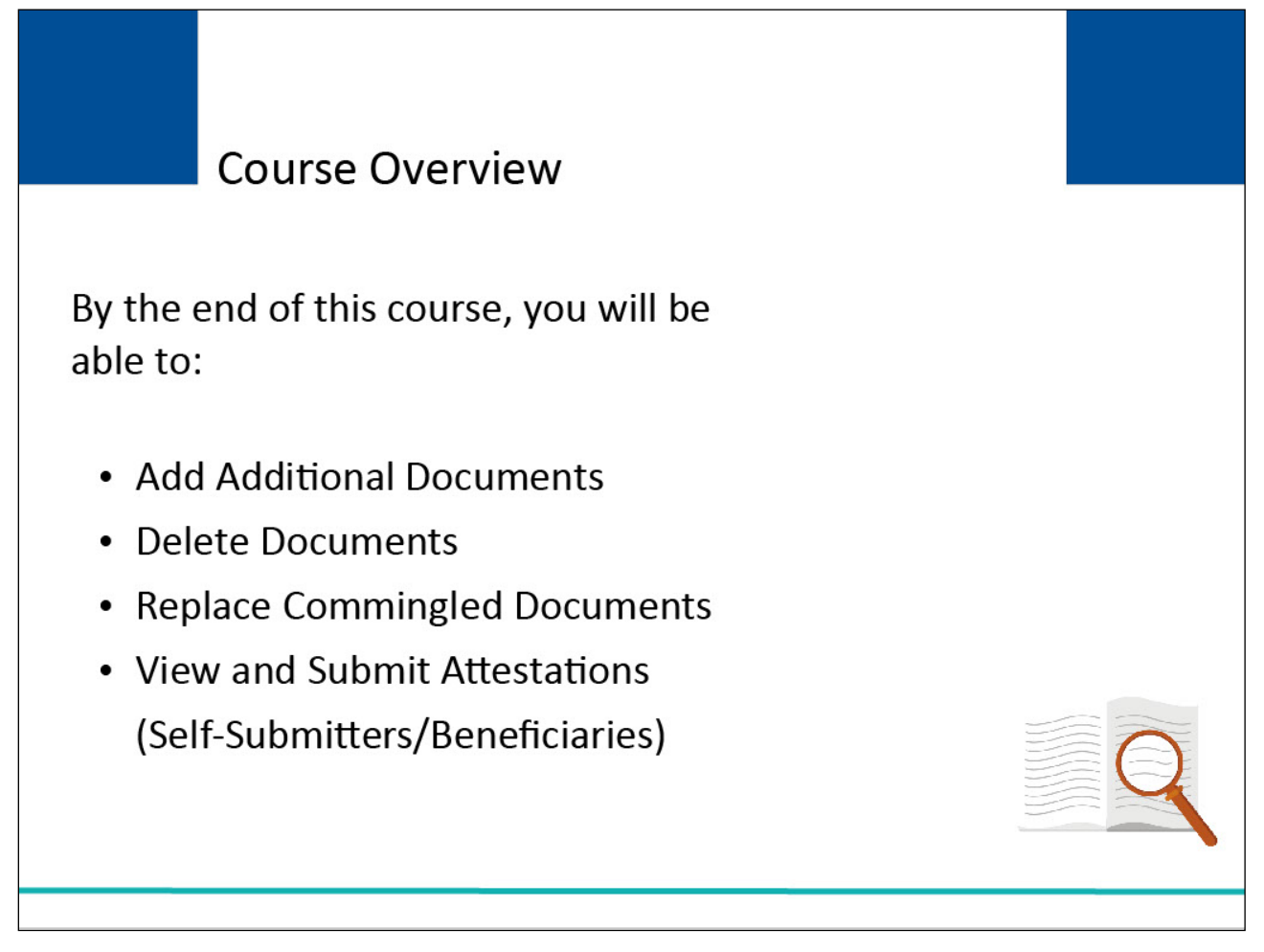

# **Slide notes**

By the end of this course, you will be able to:

- Add Additional Documents
- Delete Documents
- Replace Commingled Documents
- Submit Attestations

# **Slide 4 - of 37 - Welcome to the WCMSAP/Login Page**

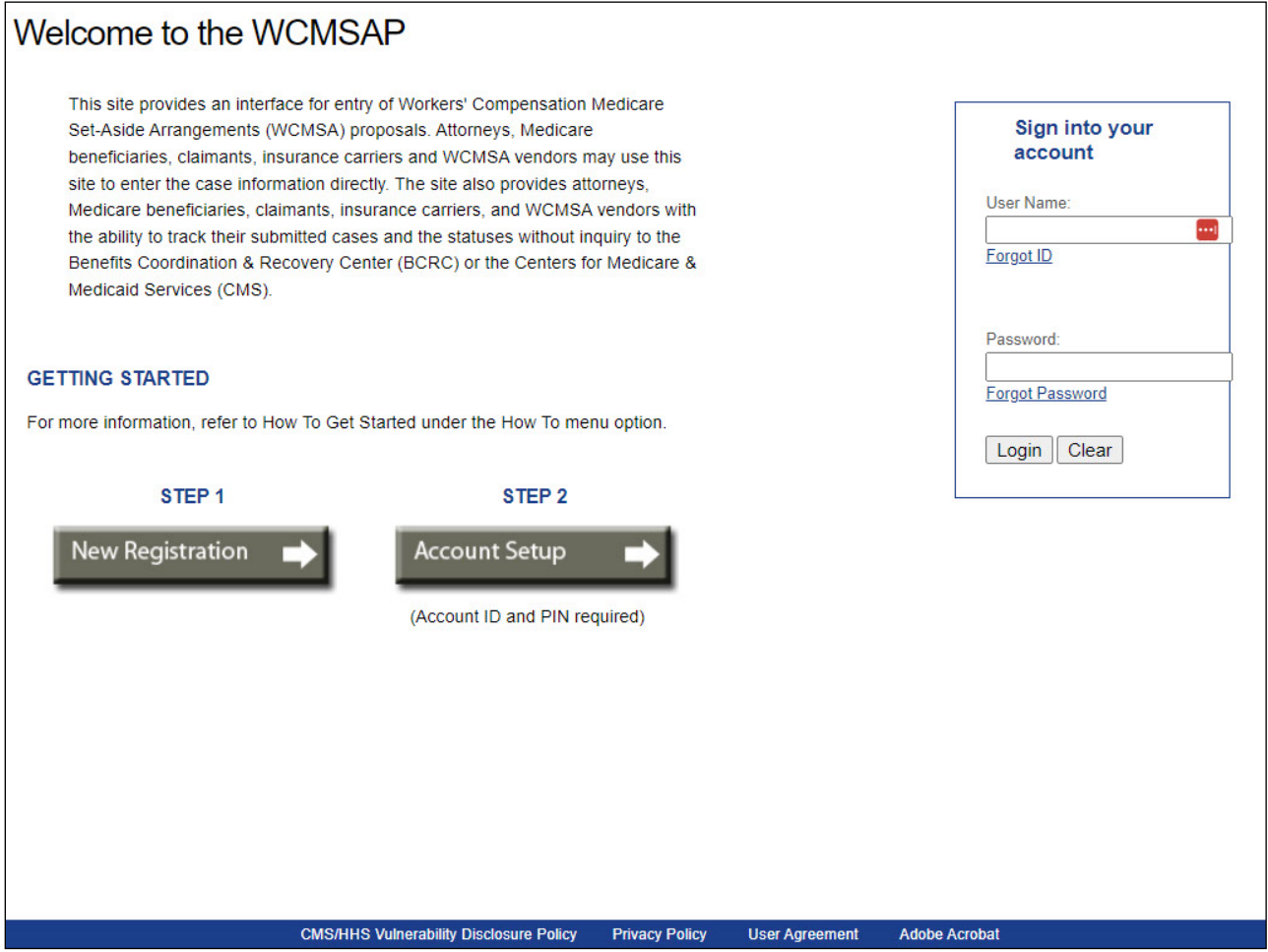

# **Slide notes**

To manage documentation for a WCMSA case, the user must first successfully login to the WCMSAP application.

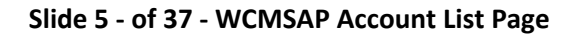

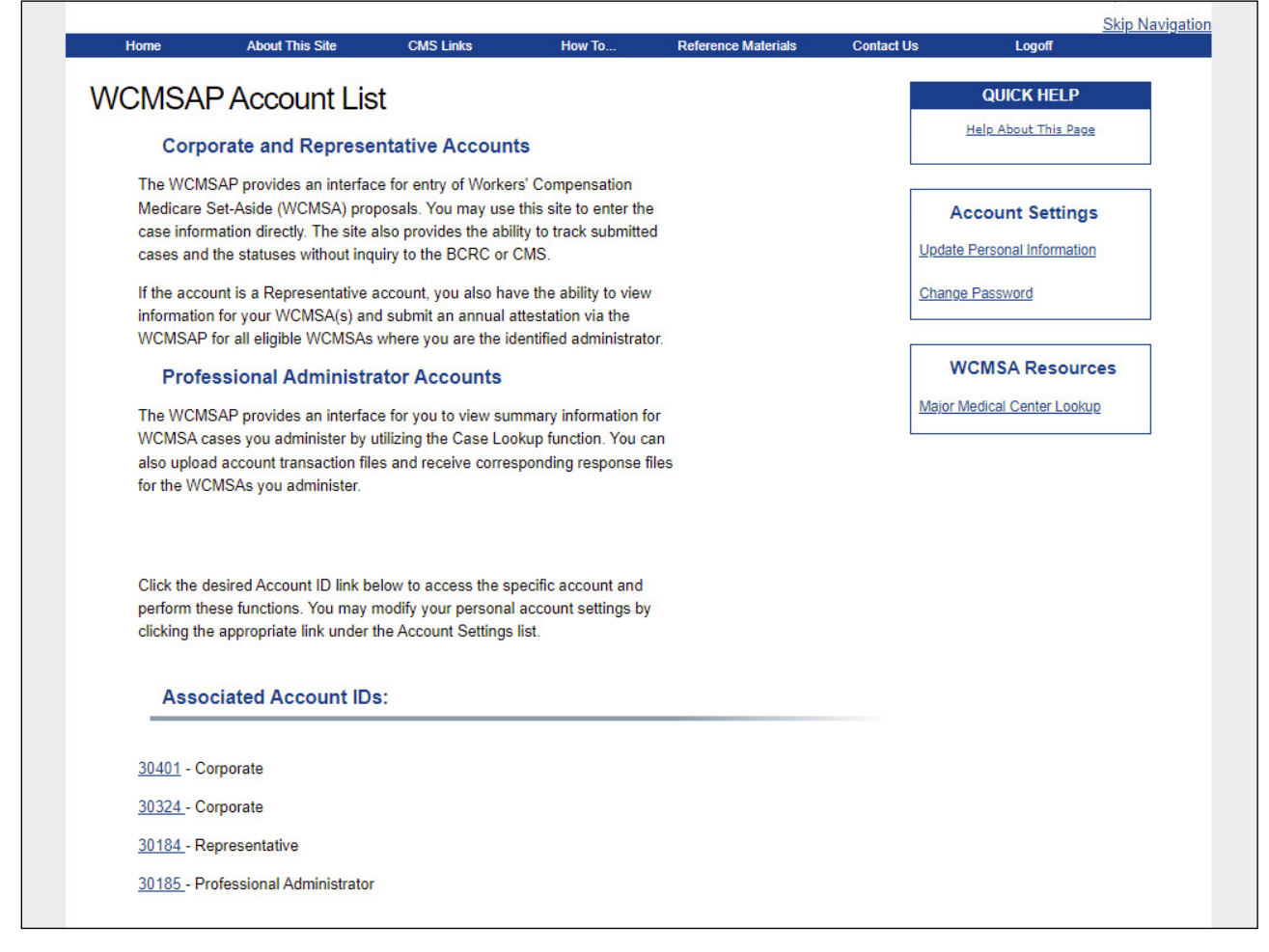

From the WCMSAP Account List page, select the appropriate Account ID.

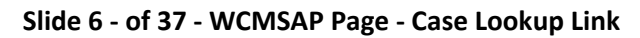

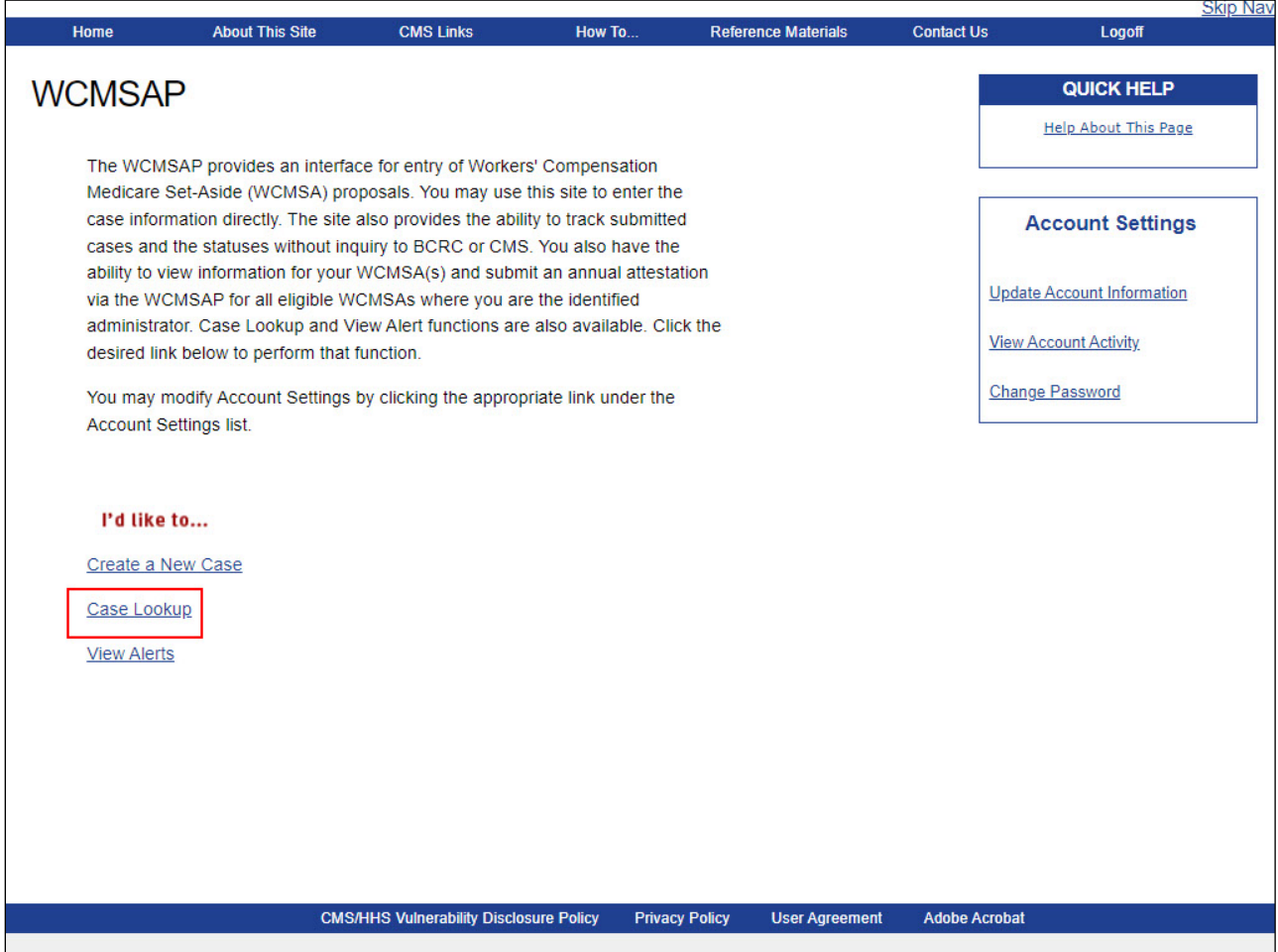

Once you have accessed the WCMSAP page, you will select the Case Lookup link.

### **Slide 7 - of 37 - Case Lookup**

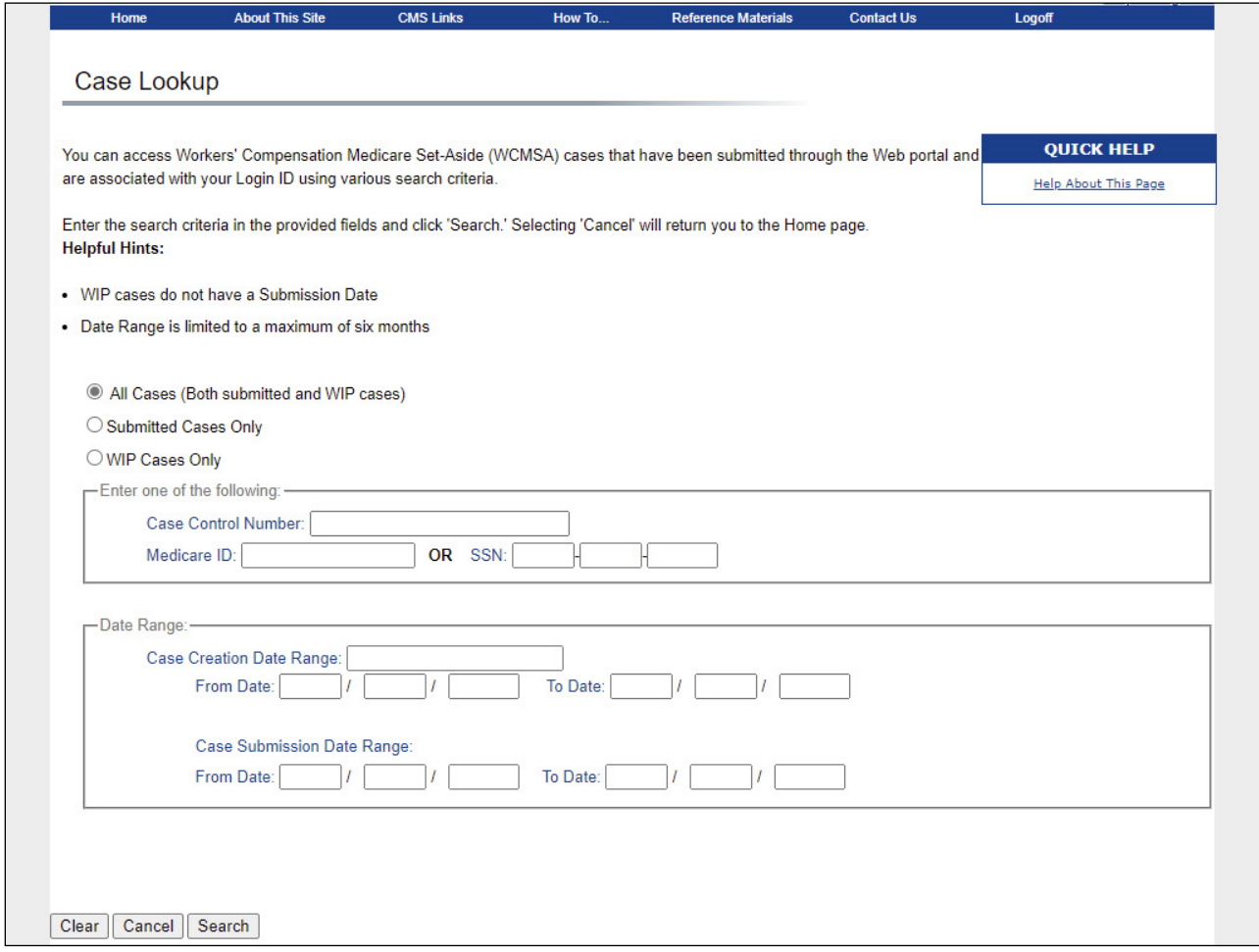

# **Slide notes**

Users must then select the specific case they wish to manage the documentation for via the application's Case Lookup feature.

A case can be selected directly by entering the case control number and clicking the Search button.

### **Slide 8 - of 37 - Case Listing Page**

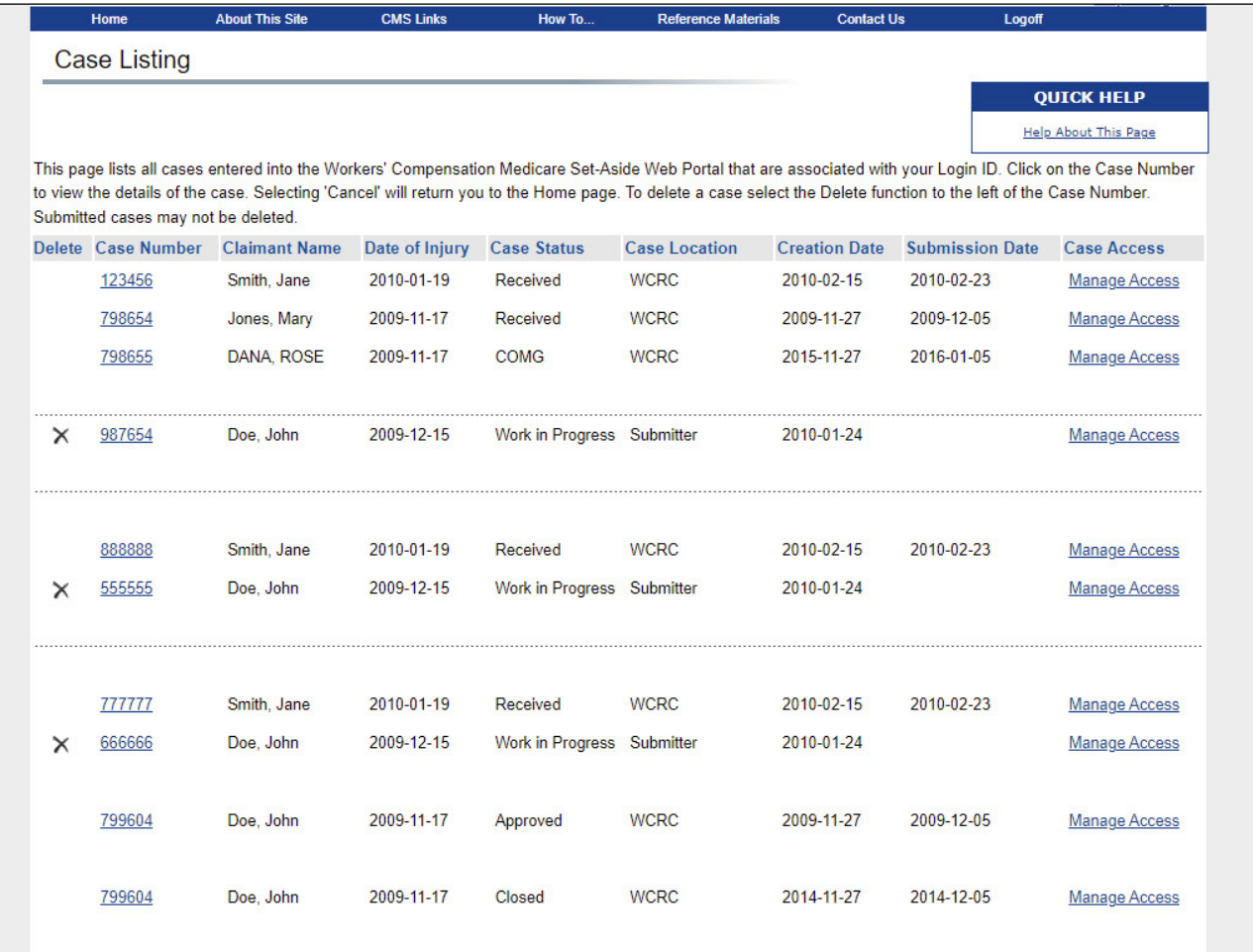

# **Slide notes**

The Case Listing page displays your account information, along with a list of all submitted Workers' Compensation Medicare Set-Aside cases associated with your account.

A case can also be selected from a case listing that was generated based on user-specified criteria.

Users can select the case directly from this screen by clicking on the specific case number for the case they wish to access.

### **Slide 9 - of 37 - Case Summary Information**

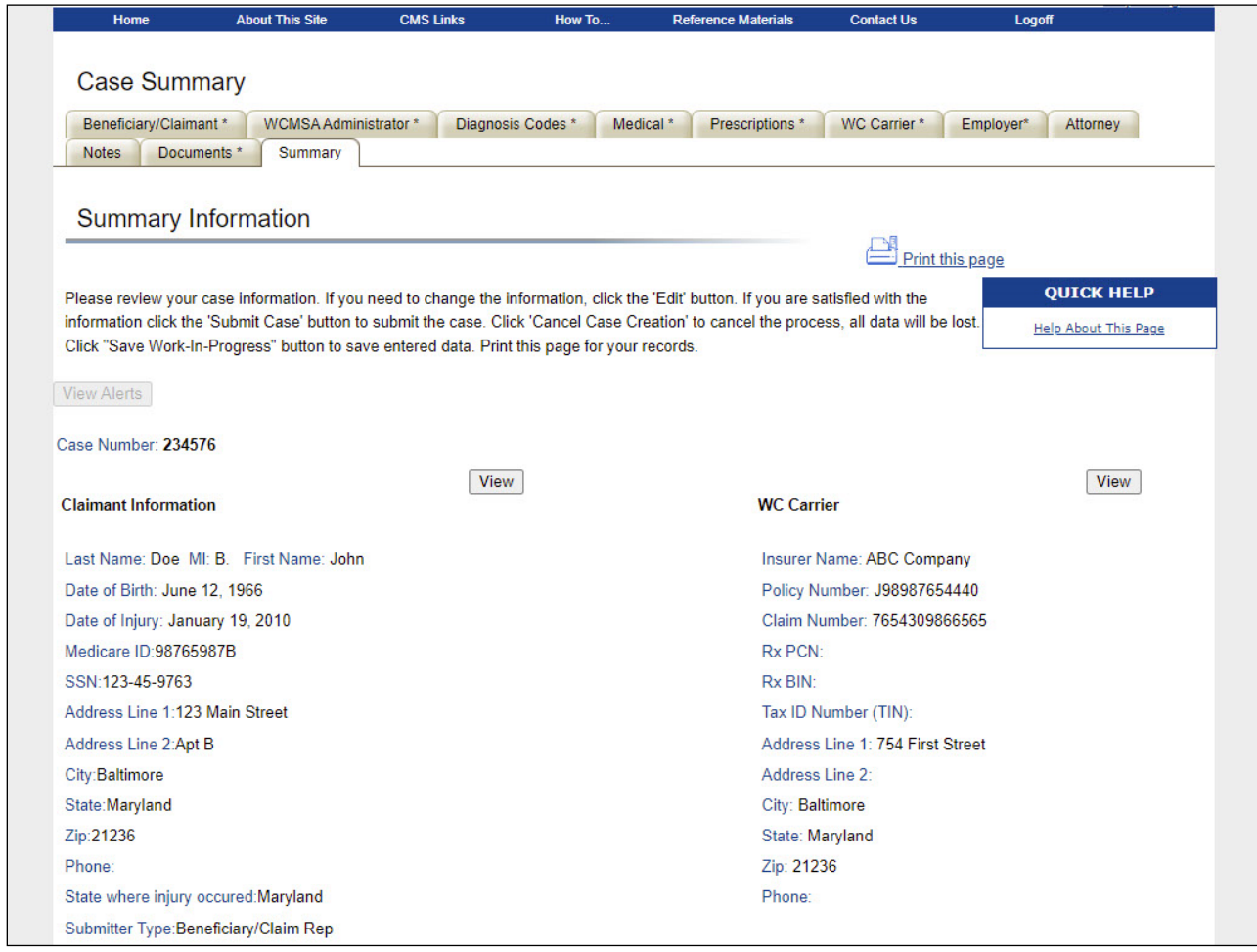

# **Slide notes**

The system will display the Summary Information page for the selected case. To access the Case Documents page, users must click on the add/replace button next to the Documents section on the Summary Information page.

#### **Slide 10 - of 37 - Documents Tab**

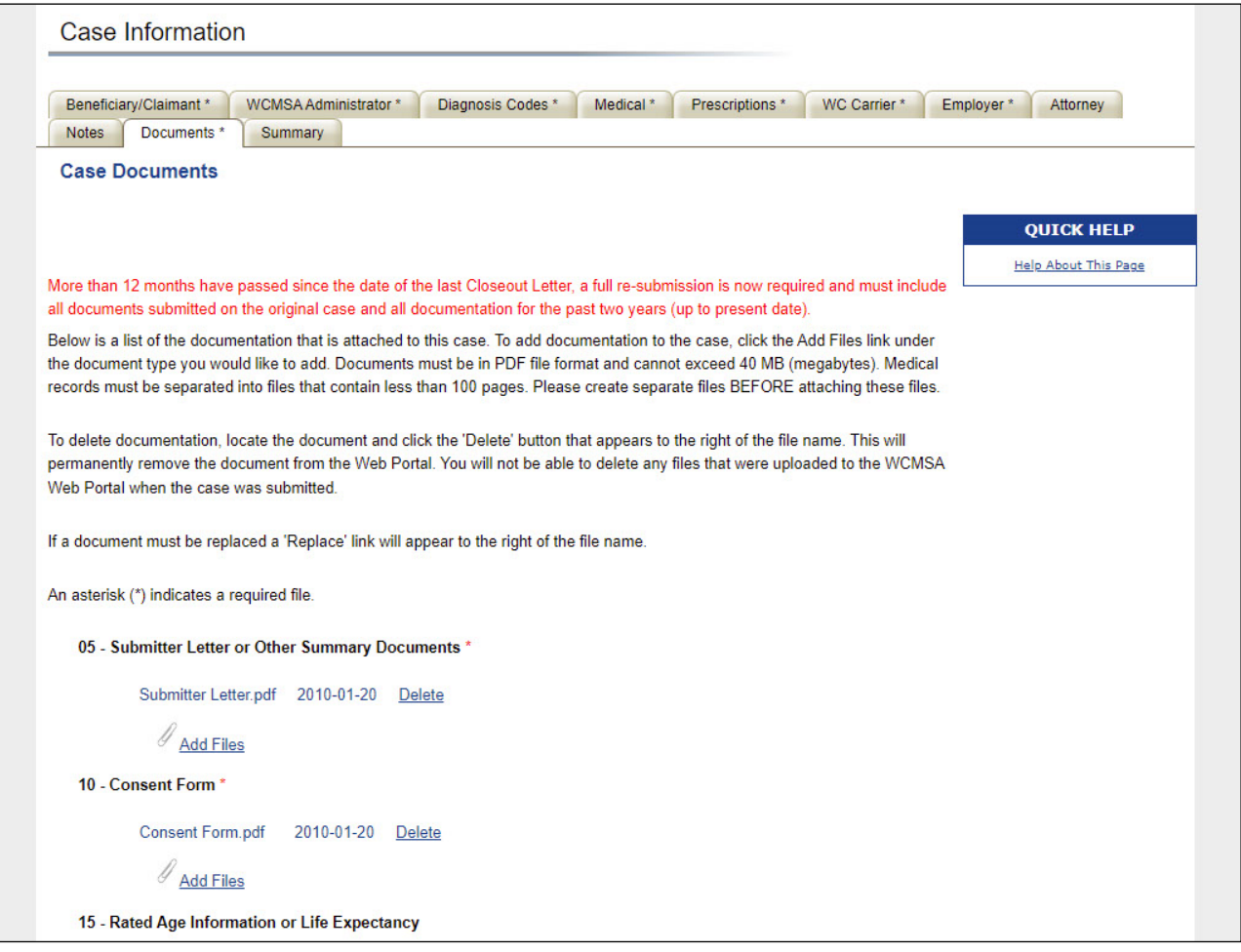

#### **Slide notes**

The Case Documents page is where WCMSAP users can add additional documents to an existing case, delete documents from a new or work-in-progress case, or replace commingled documents for a submitted case.

Documents with an asterisk (\*) are required when submitting a case through the portal. Documents can be added to a case under the following document categories:

- Submitter Letter or Other Summary Documents,
- Consent Form,
- Rated Age Information or Life Expectancy,
- Life Care Plan,
- Proposed/Final Settlement Agreement or Proposed or Court Ordered,
- Set Aside Administer or Copy of Agreement,
- Medical Records,
- Payment History,
- Future Treatment Plans,
- Supplement/Additional Information

• WCMSA Attestation Submission Documentation

#### **Slide 11 - of 37 - Consent Form - Add Files Link**

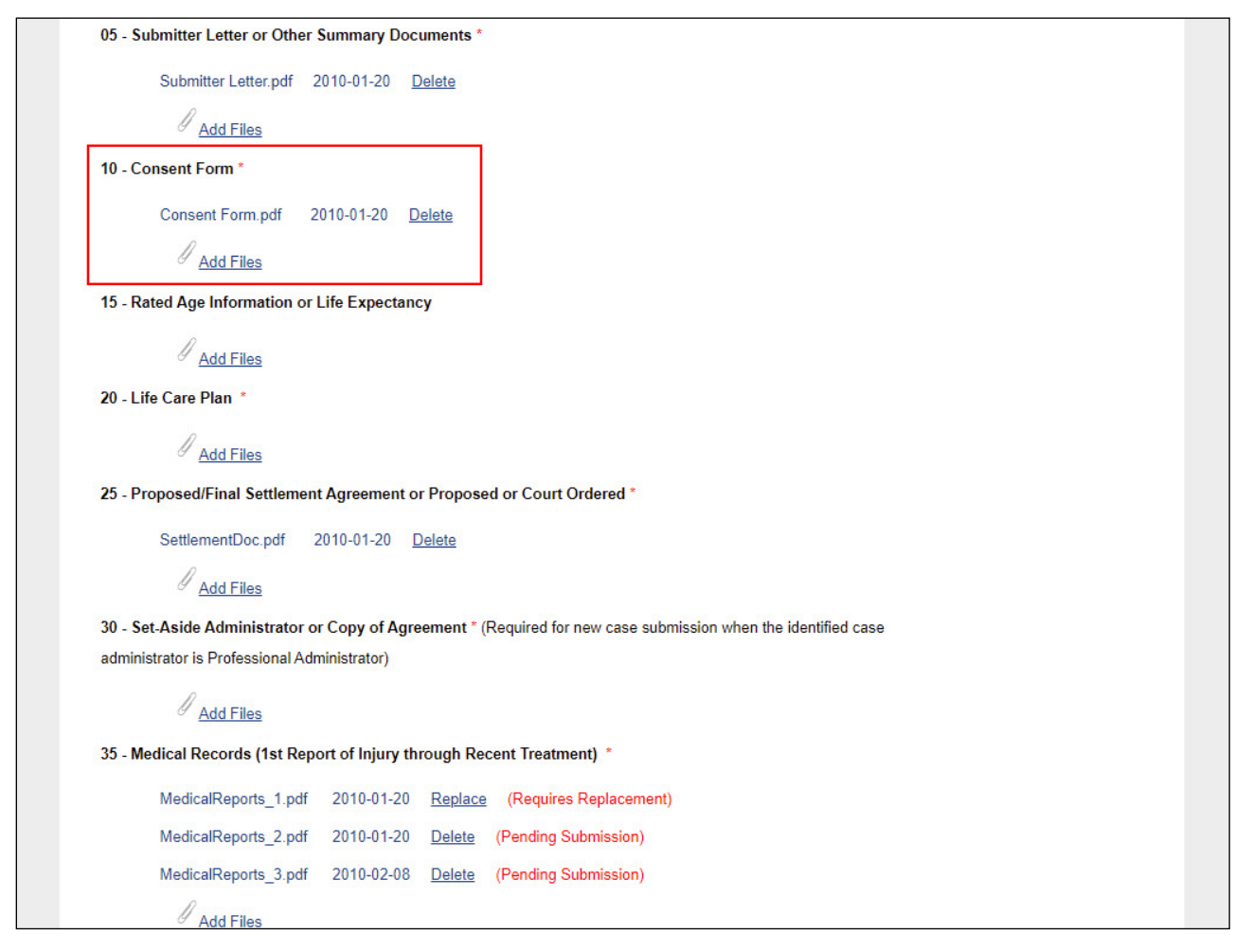

### **Slide notes**

The "Consent Form" is the only document that is required as part of a WCMSA case. This does not have to be supplied until the user submits the case.

Note: A blank "Consent to Release Form" and an example form with instructions can be found in the "WCMSA Reference Guide." The "WCMSA Reference Guide" is available for download at the following link: http://go.cms.gov/wcmsa/.

To upload a consent form, use the "Add Files" link.

## Slide 12 - of 37 - Attach Documentation

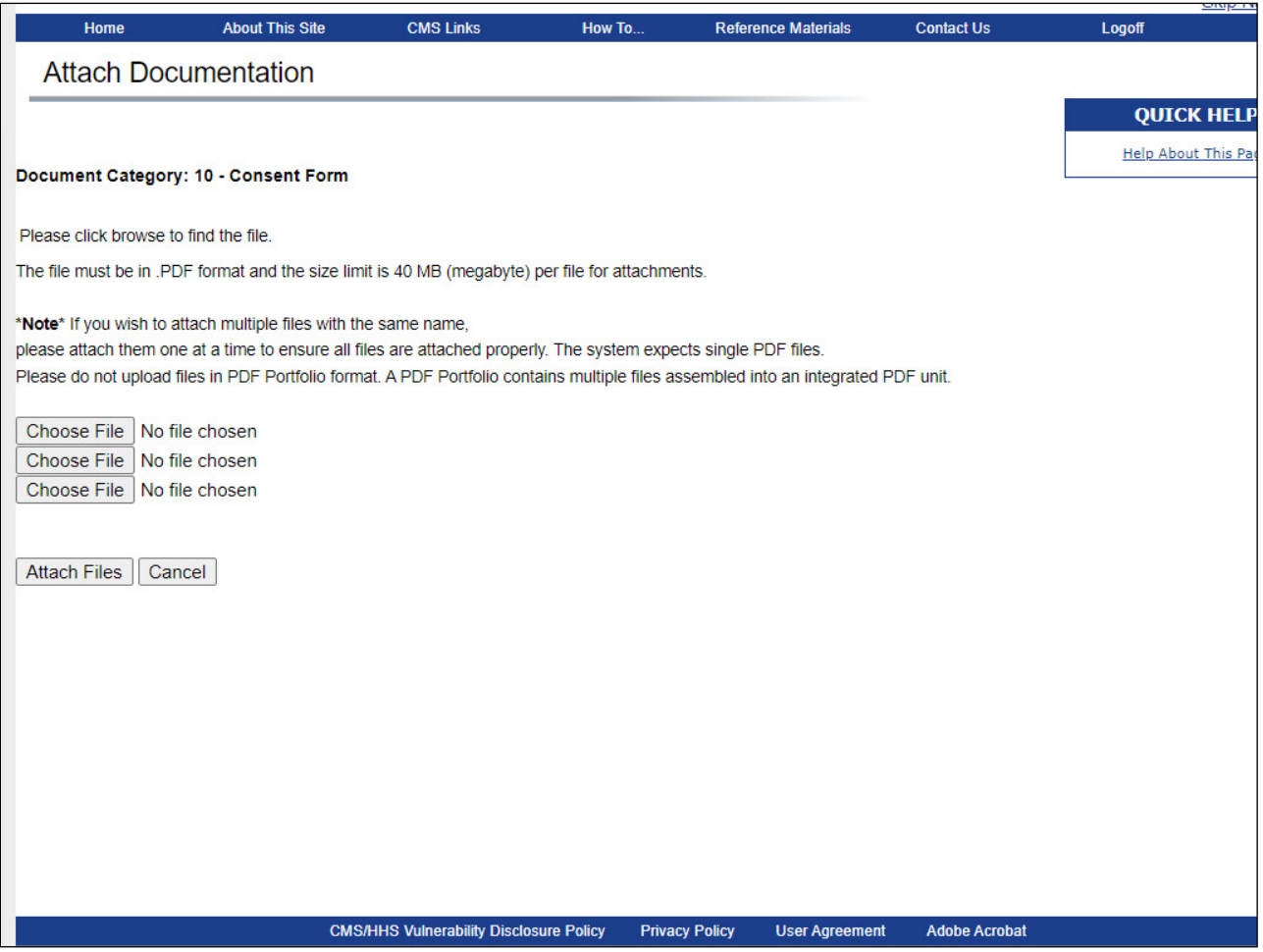

#### **Slide notes**

The user may click on the Choose File button to look for files in their system to attach to the case.

If you have selected the wrong document category, click the Cancel button to return to the Case Documents page and click the Add Files link under the desired document category.

The system does not limit the number of files that may be appended to each document category, but only allows a maximum of 3 files to be uploaded at one time.

Selected files must be in PDF format. If a user attempts to attach a non-.PDF file, the system will present a message stating: "Invalid File Extension."

The maximum size of the files being uploaded at one time cannot exceed 40MB total for all files being attached (up to 3 files).

If a user attempts to attach a file that is too large, they will receive the following error: "File size is too large. Please split your files into smaller files and resubmit."

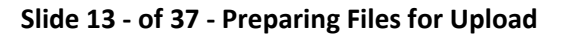

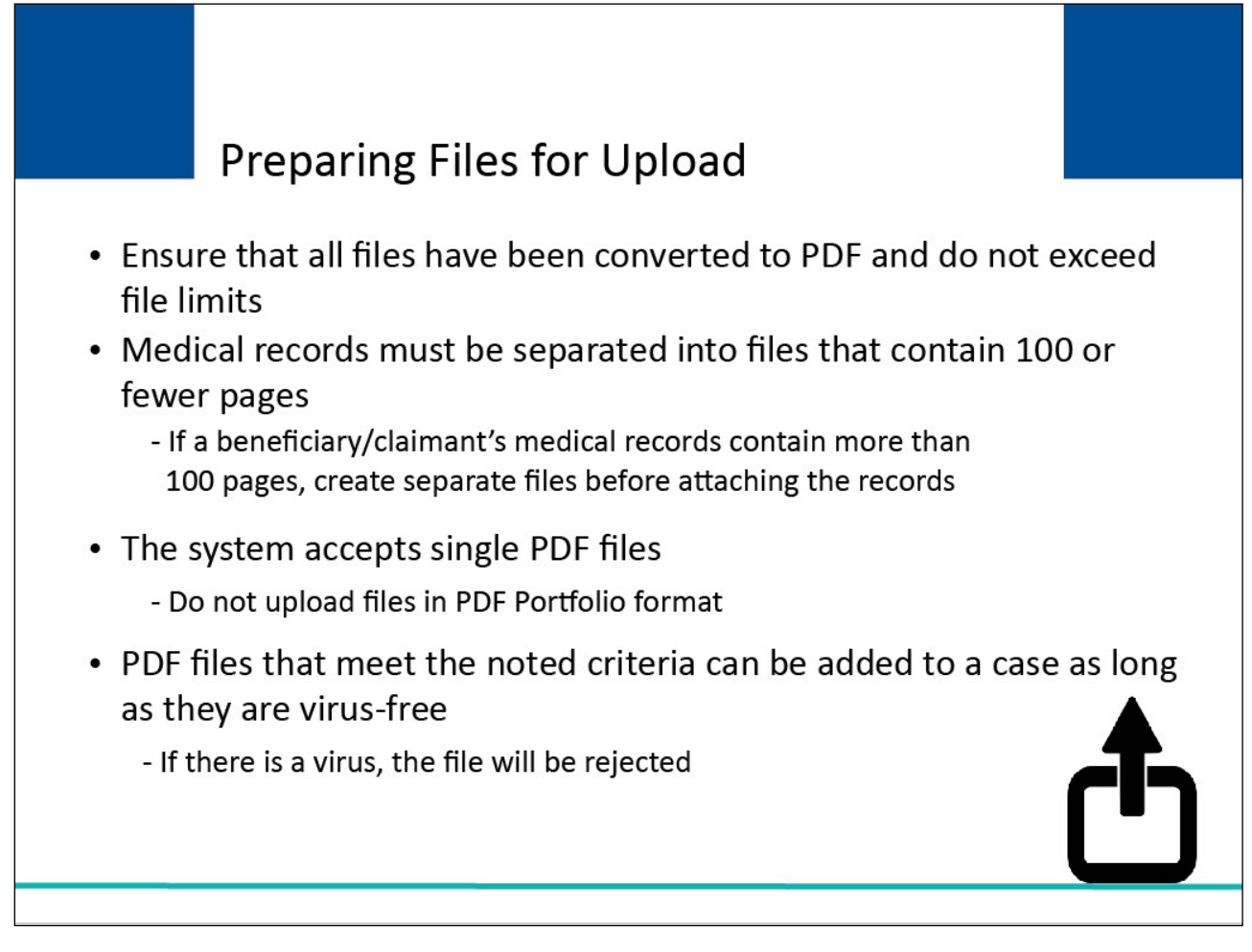

Users must ensure that all files related to a case have been converted to PDF format and do not exceed size limits. This is especially important for medical records.

The system accepts single PDF files. Do not upload files in PDF Portfolio format. A PDF Portfolio contains multiple files assembled into an integrated PDF unit.

PDF files that meet the noted criteria can be added to a case as long as they are virus-free.

If a virus is detected, the file will be rejected and the system will display a message that states "A virus has been detected, therefore your file(s) has not been added."

# **Slide 14 - of 37 - File Upload Window**

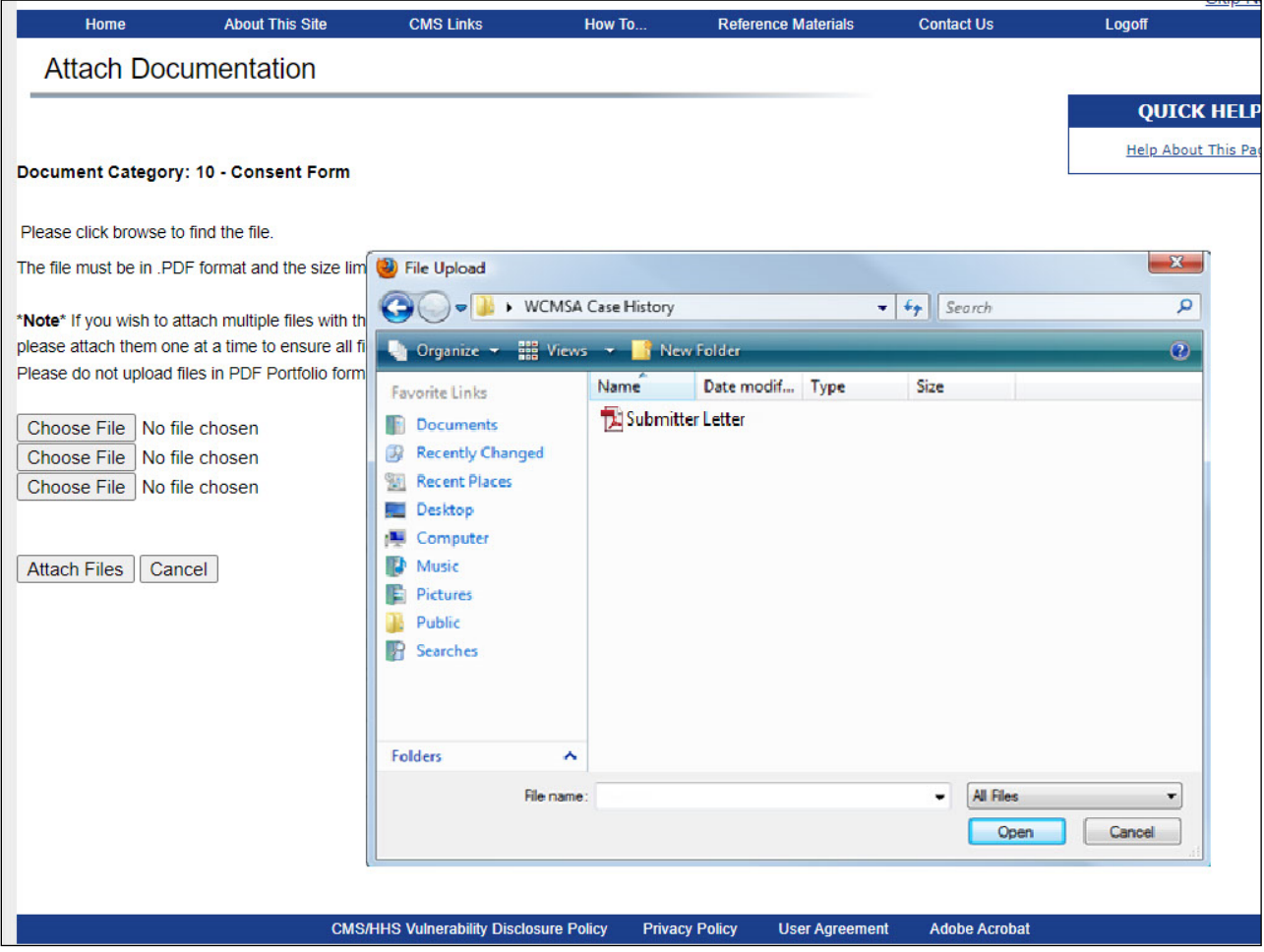

# **Slide notes**

Once the system displays the File Upload window, the user can type the file name directly and then click Open.

# **Slide 15 - of 37 - Attach Documentation**

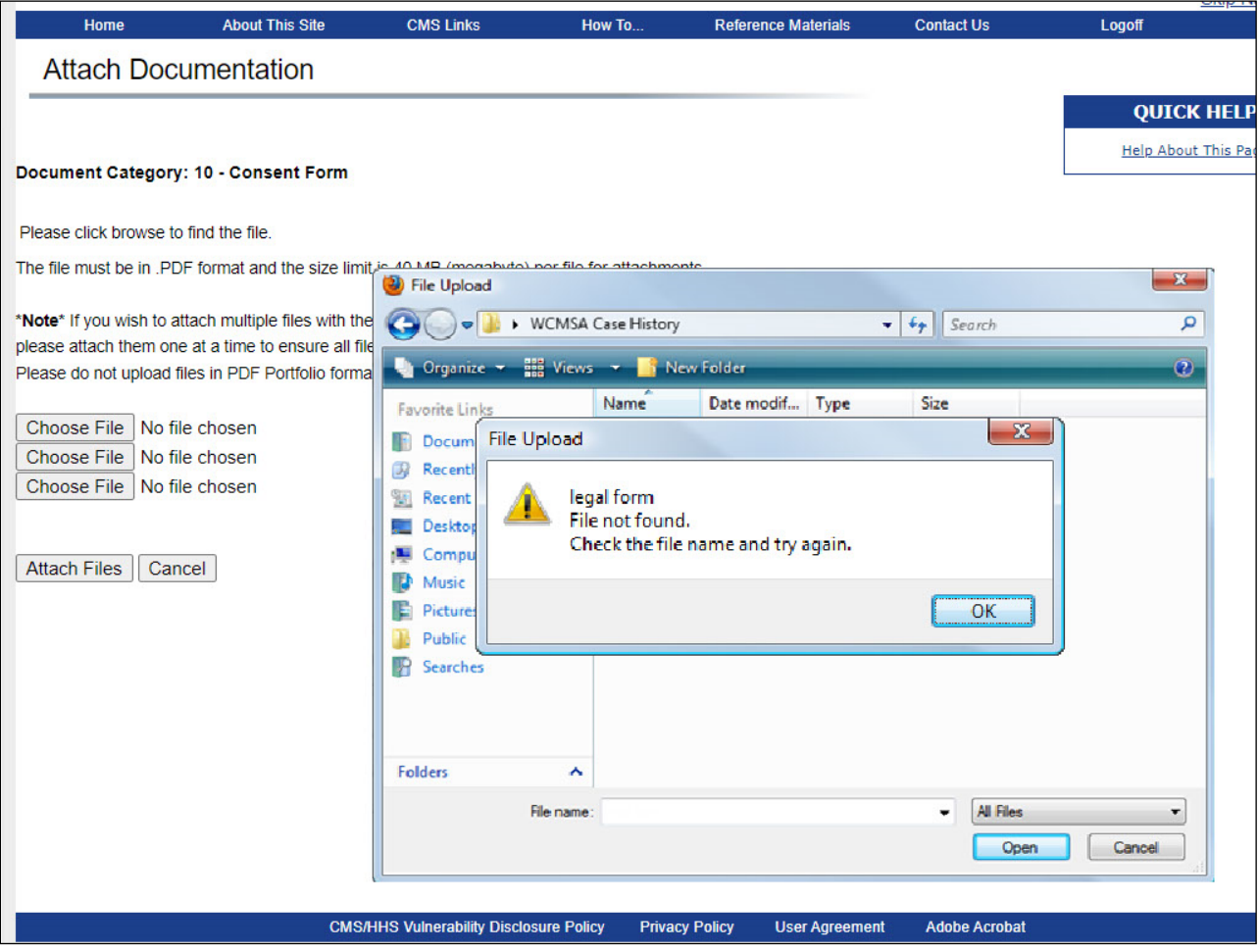

# **Slide notes**

If the file name keyed is invalid, the system shall display the Windows error message, "File not found."

# **Slide 16 - of 37 - Select the PDF File**

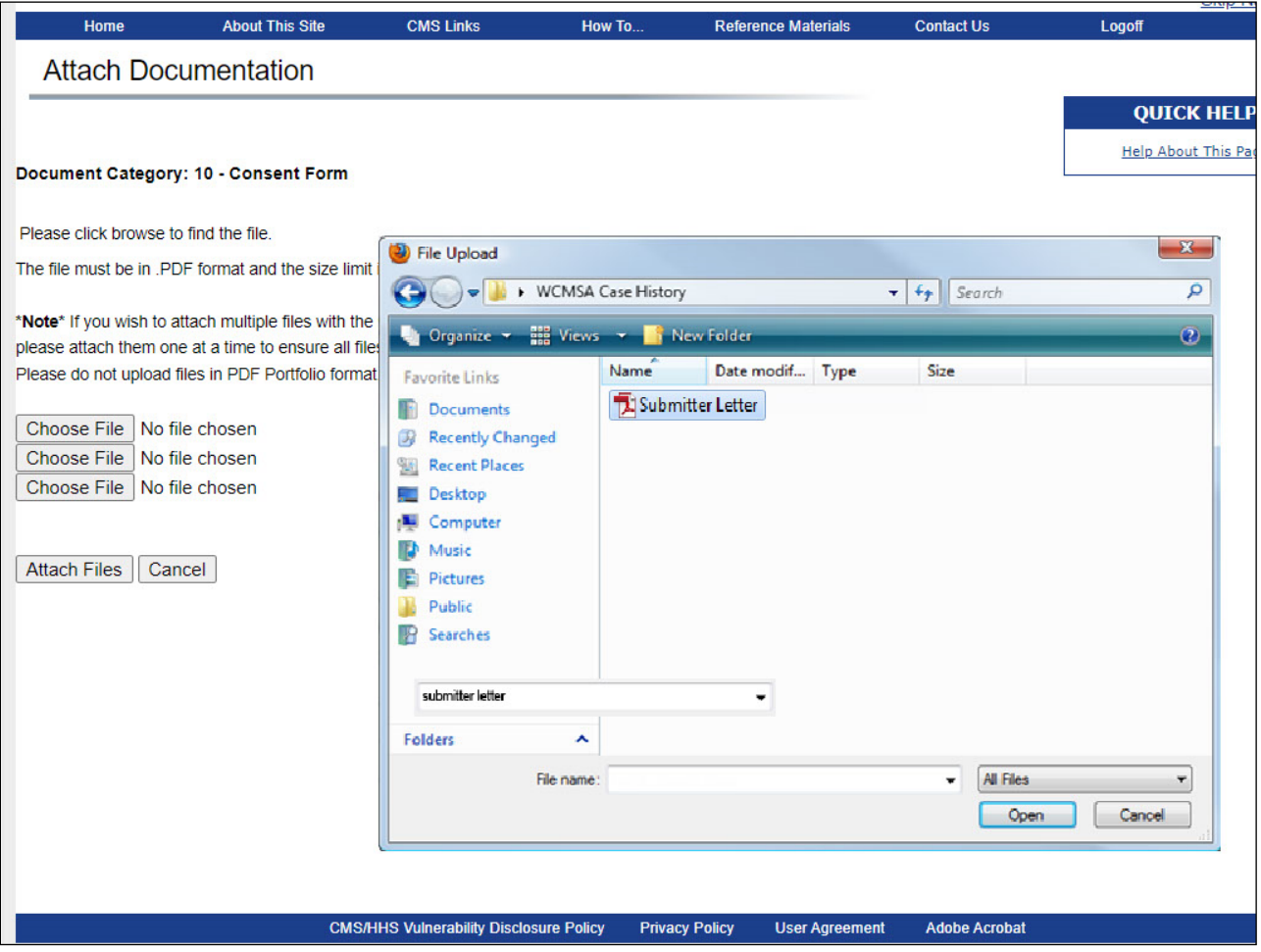

# **Slide notes**

The user also has the ability to select the appropriate .PDF file(s) to append to the case (for the documentation category selected) by clicking on the file name and then clicking Open.

# **Slide 17 - of 37 - Attach Files**

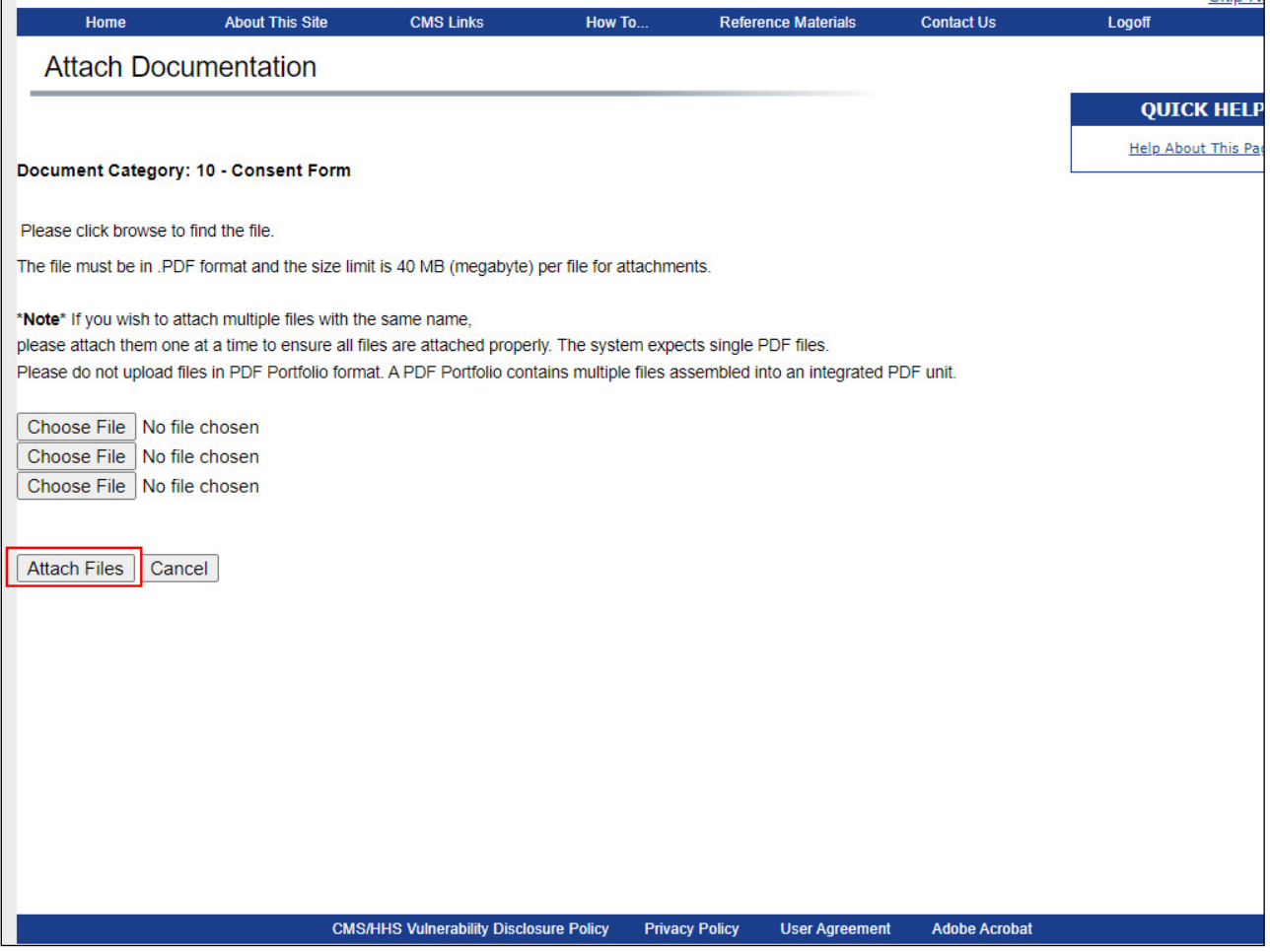

# **Slide notes**

After the user has selected a file to be added to a case, they can either click Attach Files to add the file, or Cancel, to cancel the process.

### **Slide 18 - of 37 - Case Documents Page**

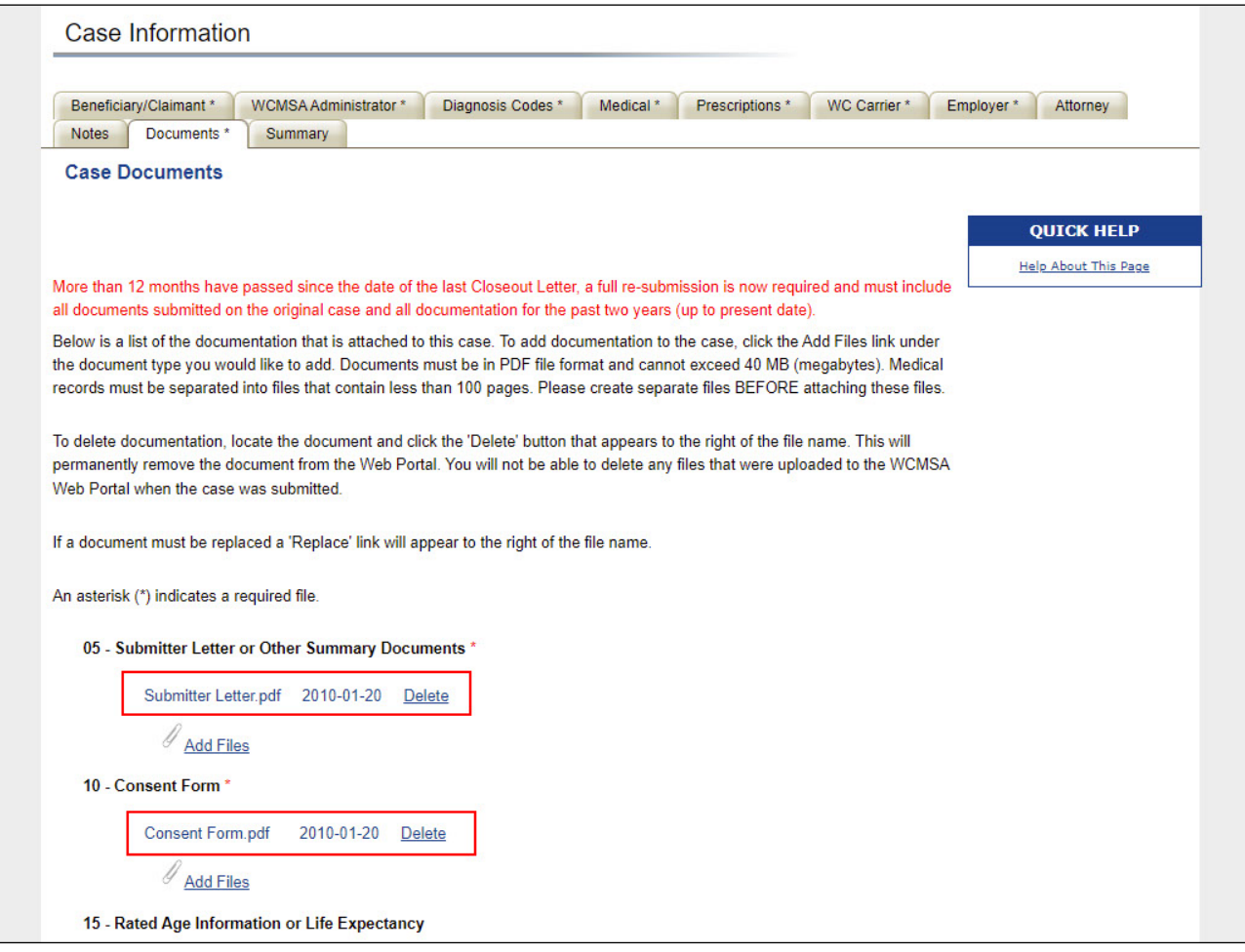

#### **Slide notes**

Once the Attach Files button has been clicked, the system will upload the document to the Case Documents page and add any applicable notes to the Case Notes page.

The file name, date the file was uploaded, and file status (Submitted, Pending Submission, or Requires Replacement) displays under the appropriate document category.

Once documents are added to a case, the contents of that document cannot be viewed.

Please make sure that the documents have been reviewed for accuracy prior to uploading them to a case.

The system will allow the user to delete documents from a work-in-progress case but will not allow a user to delete any documents previously uploaded to a submitted case.

To delete a document, click the Delete link that appears to the right of the file name. This permanently removes the document from the WCMSAP.

You can only delete documents from new and work-in-progress cases, and documents that have been added but not yet saved to an existing case. You cannot delete documents that were previously saved to a submitted case.

#### **Slide 19 - of 37 - Adding Files**

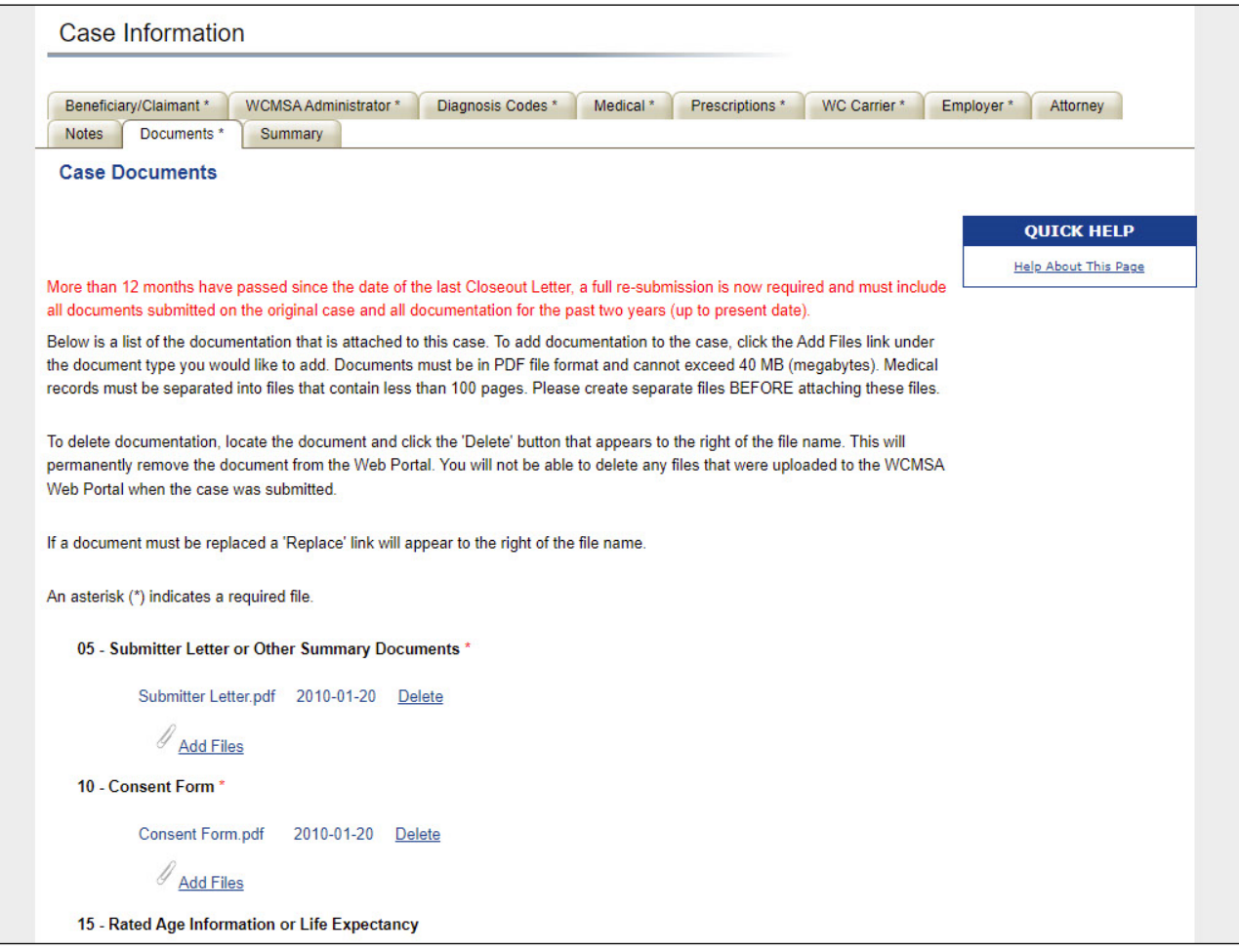

#### **Slide notes**

The system will allow users to replace specific files that have been flagged as replaceable by the Workers' Compensation Recovery Contractor (WCRC).

Typically, documents must be replaced when a case has been submitted and it contains commingled documents.

A commingled alert will be listed on the Alert Lookup page in this instance.

If a document must be replaced, click the Add/Replace link that appears to the right of the file name. The Add/Replace link will continue to display until you click this link and successfully upload a replacement file.

Note: On the Medicare.gov portal, only documents that have been reviewed and verified that no commingling exists will be available. If no documents have been verified, the beneficiary will see a message indicating that no documents are available to view at this time.

#### **Slide 20 - of 37 - Attach Documentation**

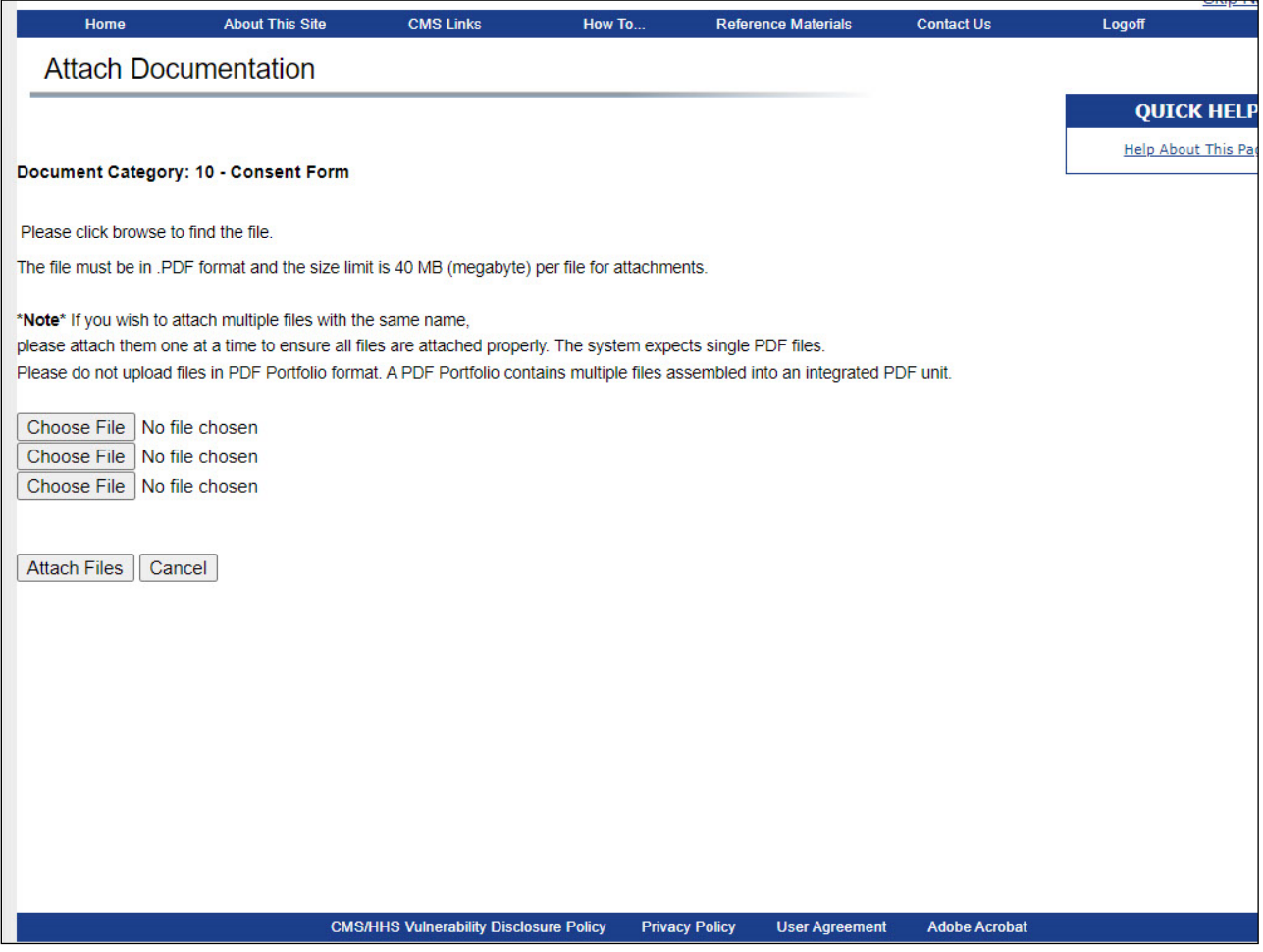

#### **Slide notes**

This displays the Attach Documentation page.

To replace a document, enter a new file name and path in the text box, or use the Choose File button next to the text box to search your system for the desired document.

Medical records must be separated into files that contain 100 or fewer pages.

If a beneficiary or claimant's medical records contain more than 100 pages, create separate files before attaching the records.

To attach the selected file, click the Attach Files button. This uploads the document to the Case Documents page.

Click the "I attest that the documentation attached is complete and accurate to the best of my

knowledge" check box to provide your attestation and select "Submit Files" to add the files to the case.

#### **Slide 21 - of 37 - Upload Displays**

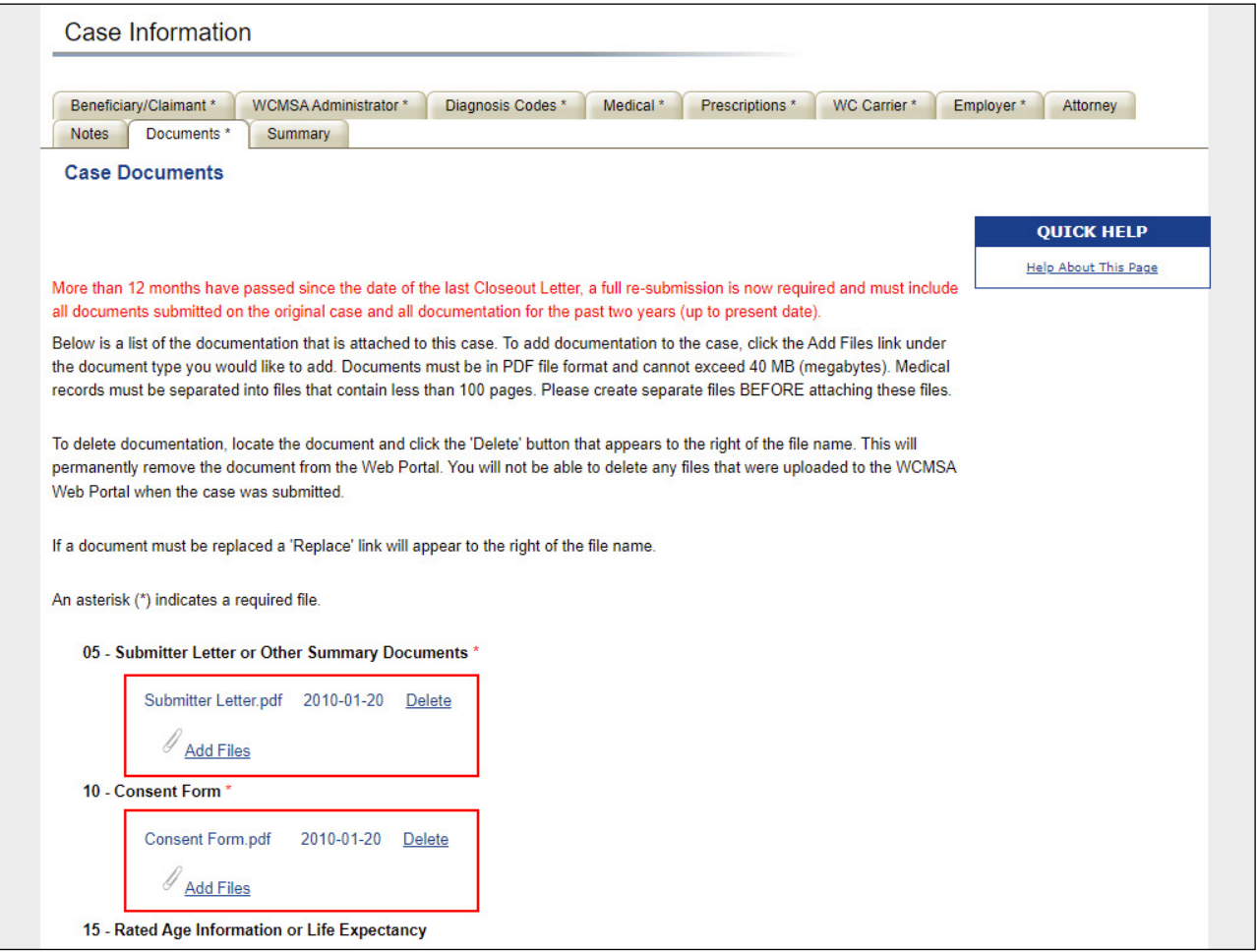

#### **Slide notes**

The file name and date the file was uploaded displays under the appropriate document category.

The new file name will appear under the proper document category, replacing the previous file name.

The Add/Replace link will be changed to a Delete link which allows you to delete the replaced file in the event it was an incorrect upload. The Delete link will continue to display until you click the Submit Files button which will submit all newly added or replaced files to the case.

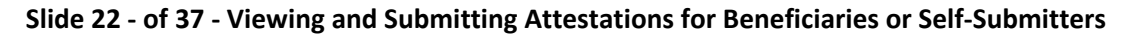

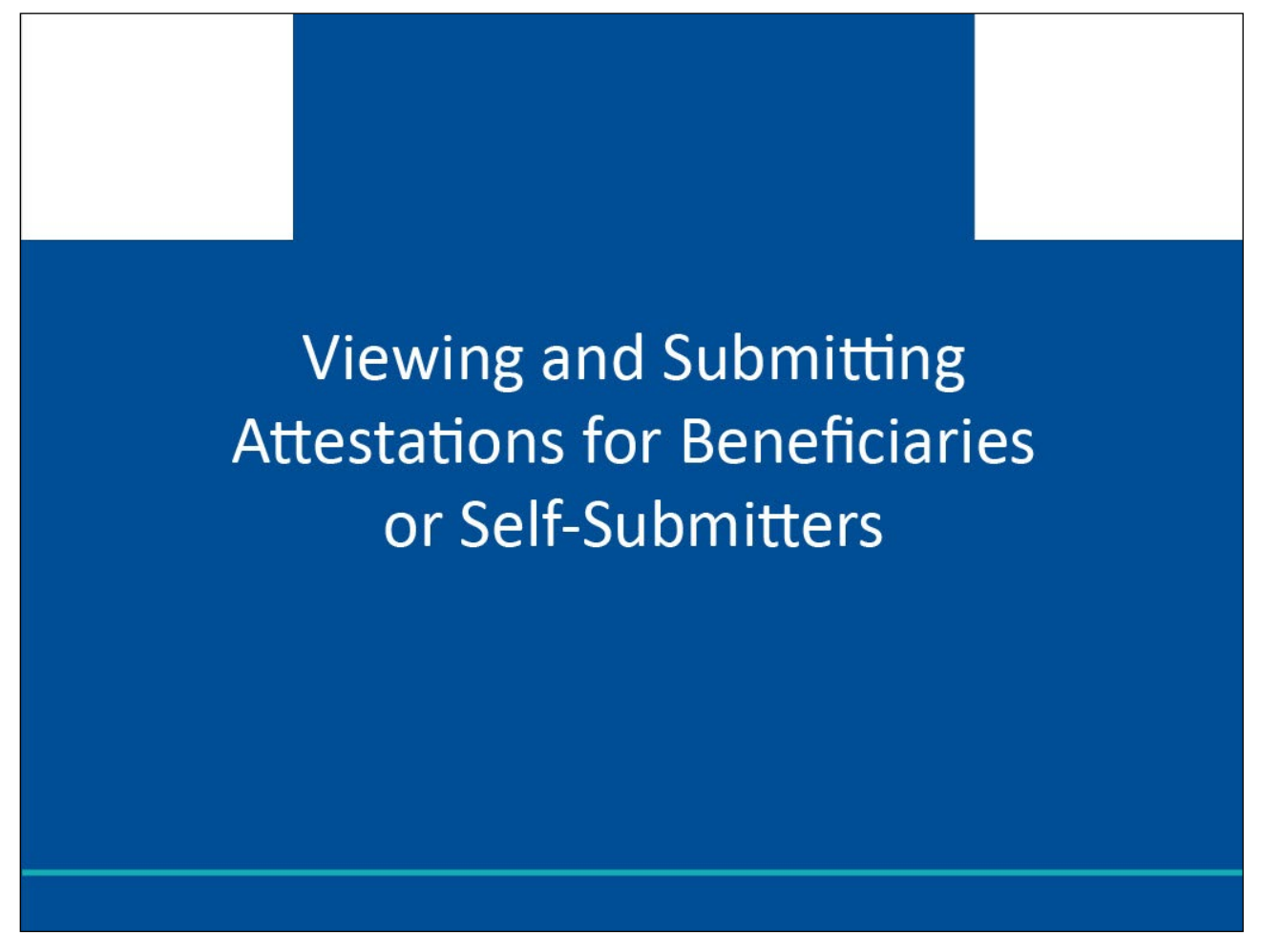

Finally, we will look at how Beneficiaries, or Self-Submitters View and Submit Attestations.

Every year, no later than 30 days after the anniversary date of your Workers' Compensation settlement, the administrator of the WCMSA funds must send an attestation to Medicare's Benefits Coordination Recovery Center (BCRC) stating that the funds in the account have been used correctly. Individuals who have a CMS-approved WCMSA as part of a workers' compensation settlement agreement may only use the funds in the WCMSA account to pay for Medicare-covered medical services and Medicare-covered prescription drug expenses that are related to their workers' compensation injury, illness, or disease.

### **Slide 23 - of 37 - Medicare.gov**

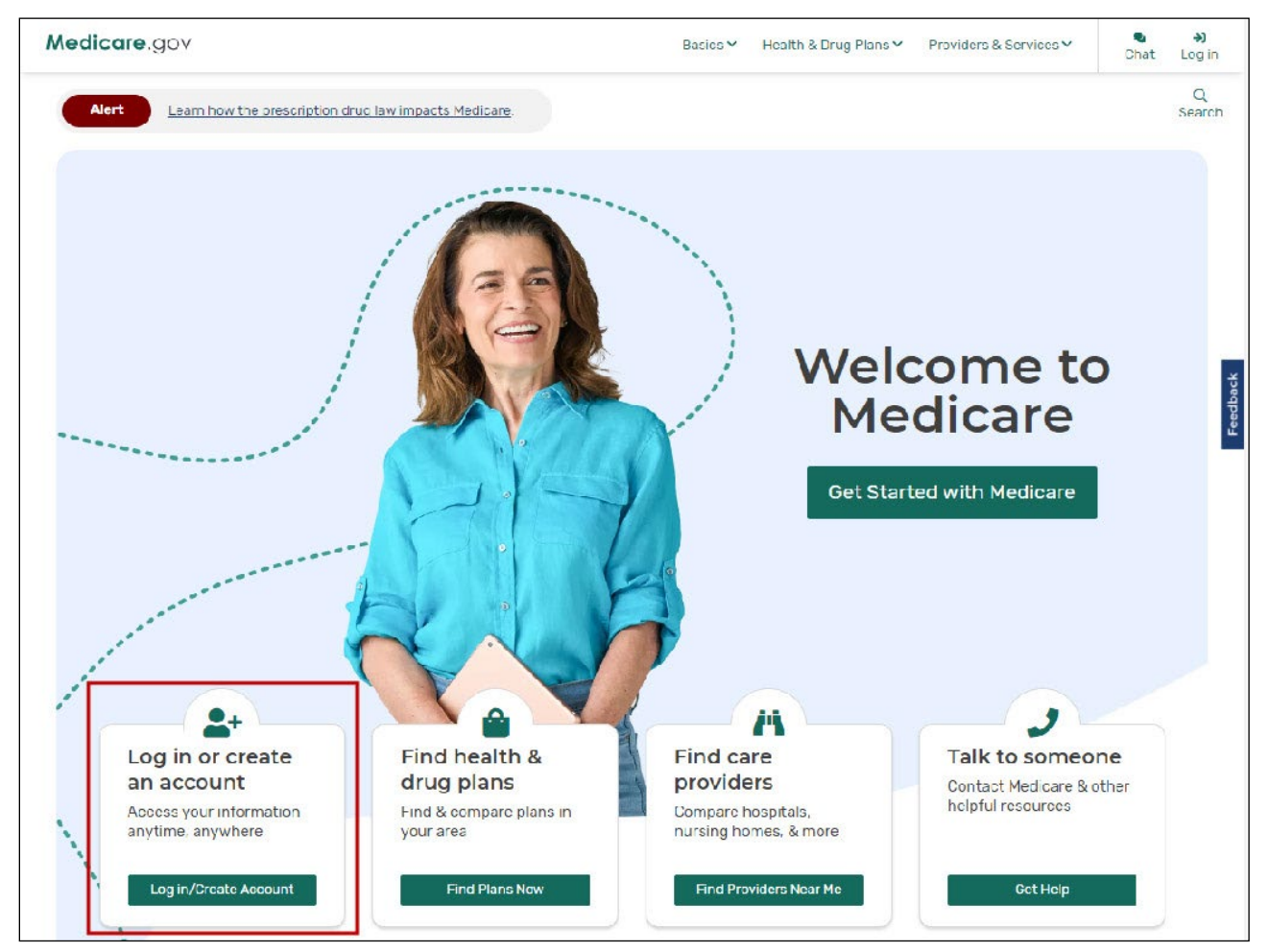

# **Slide notes**

Beneficiaries, or Self-Submitters, access the WCMSAP via the [Medicare.gov](https://www.medicare.gov/) website.

Note: Beneficiaries who log in to Medicare.gov to access WCMSAP can now view (read-only) all documents for their cases once the documents have been reviewed to verify that no commingled information exists.

**Slide 24 - of 37 - Medicare.gov Login Page**

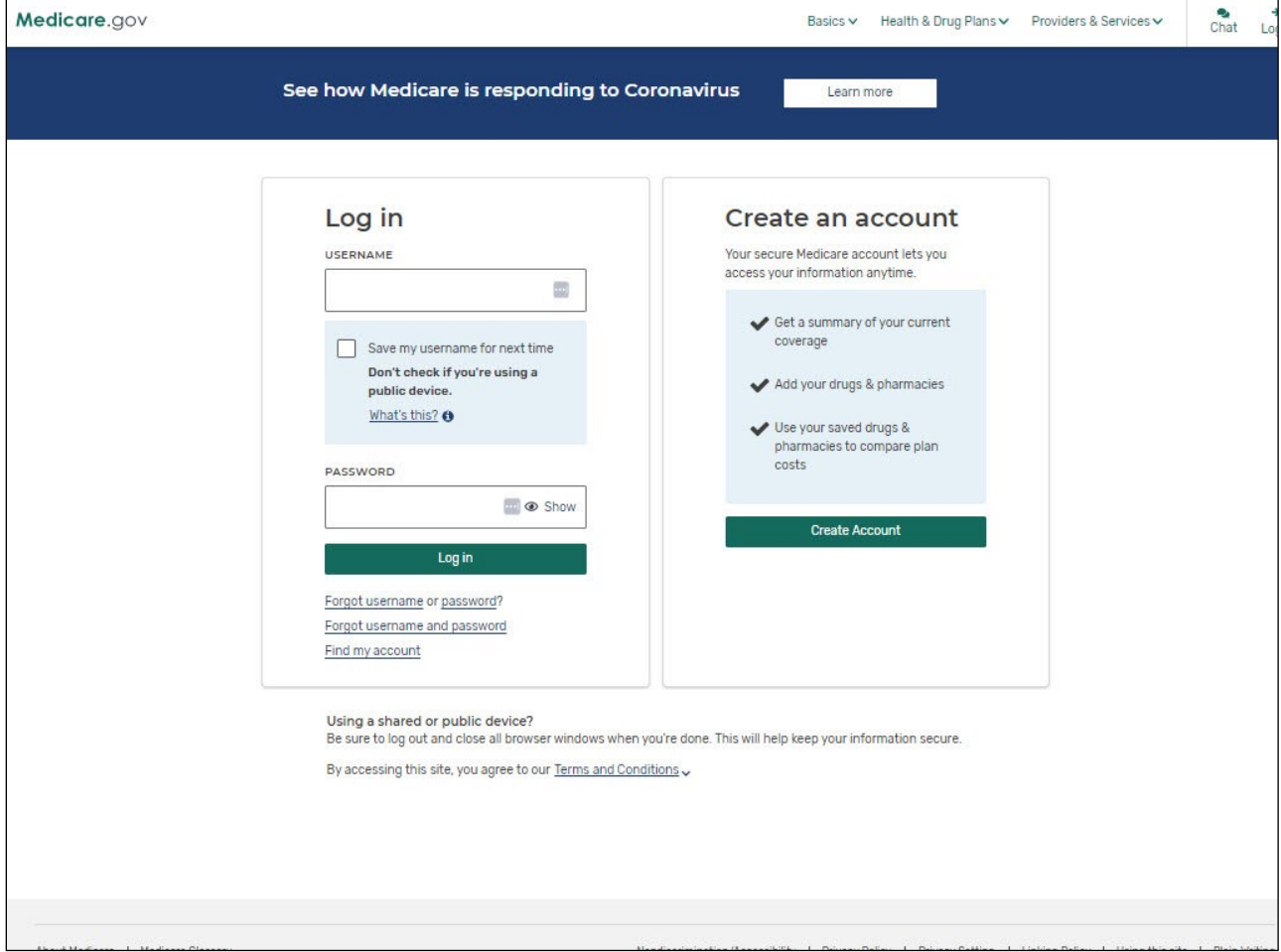

The beneficiary will log in to the Medicare.gov website and access the Case ID to access the WCMSAP Case Documentation page.

Note: The user must have already created a Medicare.gov account or they will need to use the create account link to create an account.

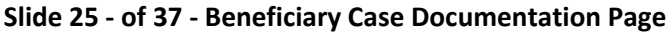

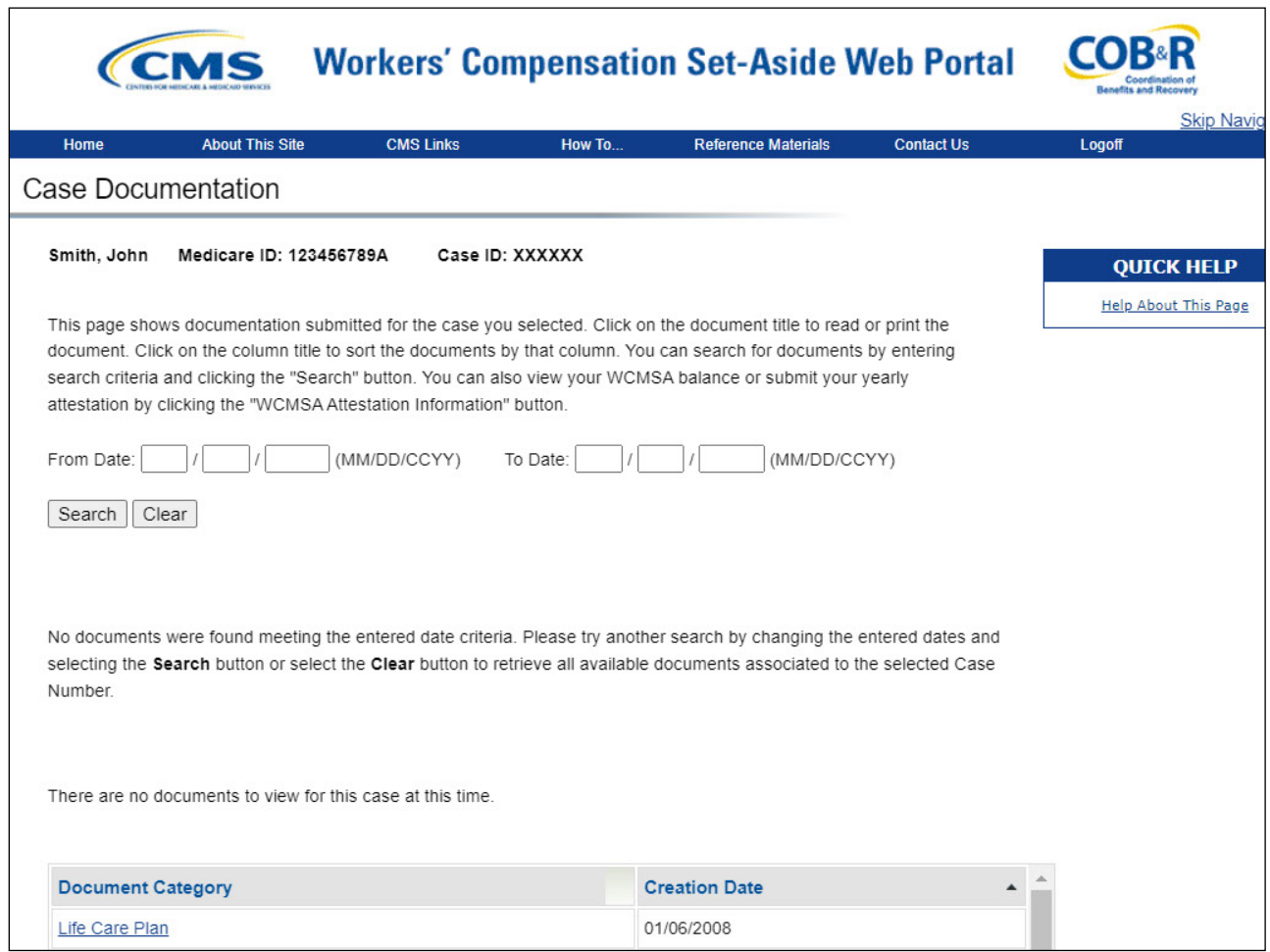

The WCMSAP Case Documentation page will appear. This page shows documentation submitted for the selected case.

### **Slide 26 - of 37 - Beneficiary Case Documentation Page**

![](_page_27_Picture_42.jpeg)

# **Slide notes**

The bottom of the Case Documentation page displays a button to return to the Case Listing Page and another for WCMSA Attestation Information. To view or submit attestation information, click the WCMSA Attestation Information button.

![](_page_28_Picture_44.jpeg)

### **Slide 27 - of 37 - WCMSA Account Balance and Attestation Submission**

# **Slide notes**

The WCMSA Account Balance and Attestation Submission page will appear.

To submit an attestation, review the information on this page and select the appropriate attestation statement, enter the applicable monies spent, and select the attestation checkbox on the bottom of the page.

![](_page_29_Picture_37.jpeg)

#### **Slide 28 - of 37 - WCMSA Account Balance and Attestation Submission**

# **Slide notes**

You can submit a copy of your accounting records by clicking the upload documentation link to upload the document. Once you are ready to submit your information, click the Submit Attestation button.

# **Slide 29 - of 37 - WCMSA Attestation Submission Verification Page**

![](_page_30_Picture_37.jpeg)

# **Slide notes**

The WCMSA Attestation Submission Verification page will appear. You will review the attestation information and verify it is correct, then click Continue.

### **Slide 30 - of 37 - WCMSA Attestation Submission Confirmation Page**

![](_page_31_Picture_41.jpeg)

# **Slide notes**

The WCMSA Attestation Submission Confirmation page will appear stating that you have successfully submitted your WCMSA attestation for the selected case number.

Click Continue to return to the Case Documentation page.

![](_page_32_Picture_39.jpeg)

# **Slide 31 - of 37 - WCMSA Account Balance and Attestation Submission Page**

# **Slide notes**

To view previously submitted attestations, you will need to return back to the WCMSA Account Balance and Attestation Submission page.

![](_page_33_Figure_2.jpeg)

![](_page_33_Picture_32.jpeg)

Click the View Attestations button on the bottom of the page.

#### **Slide 33 - of 37 - View Attestation Submissions**

![](_page_34_Picture_113.jpeg)

# **Slide notes**

The View Attestations Submissions page will appear. The information on this page was previously submitted for the Case ID listed. All Case information will be listed at the top of the page. The WCMSAP Transactions table will display the following fields:

- Date Submitted
- Attestation Statement
- Period From
- Period Thru
- Beginning Balance
- Automatic Deposit
- Interest Earned
- Medical Expenses
- Prescription Drug Expenses
- Taxes Paid on Interest Earned
- Balance
- Documents Uploaded

**Slide 34 - of 37 - View Attestation Submissions**

| <b>Date</b><br><b>Submitted</b> | <b>Attestation</b><br><b>Statement</b> | <b>Period From</b> | Period<br><b>Thru</b> | <b>Beginning</b><br><b>Balance</b> | <b>Automatic</b><br><b>Deposit</b> | <b>Interest</b><br>Earned | <b>Medical</b><br><b>Expenses</b>              | <b>Drug</b><br>Expenses       | Paid on<br>Interest<br>Earned | <b>Balance</b>                                      | <b>Documents Uploaded</b>                                                                                                    |
|---------------------------------|----------------------------------------|--------------------|-----------------------|------------------------------------|------------------------------------|---------------------------|------------------------------------------------|-------------------------------|-------------------------------|-----------------------------------------------------|----------------------------------------------------------------------------------------------------|
| 4/20/2019                       | Completely<br>Exhausted                | 9/4/2018           |                       | 4/1/2019 \$11.577.00               |                                    |                           | \$499.00 \$7.034.19 \$4.735.99 \$305.82 \$0.00 |                               |                               |                                                     | attch1.pdf<br>attch1ghghhgggggggghvfxfgfggfff<br>attch1ghghhgggggggghvfxfgfggfff<br>attch1ghghhgggggggghvfxfgfggfff<br>attch1ghghhgggggggghvfxfgfggfff<br>attch1ghghhgggggggghvfxfgfggfff<br>attch1ghghhgggggggghvfxfgfggfff<br>attch1ghghhgggggggghvfxfgfggfff<br>attch1ghghhgggggggghvfxfgfggfff<br>attch1ghghhgggggggghvfxfgfggfff |
| 6/1/2018                        | Annual<br>Payout                       |                    |                       | \$5,743.67                         | \$5,833.33                         |                           |                                                |                               |                               | \$11,577.00                                         |                                                                                                    |
| 6/1/2017                        | Annual<br>Payout                       |                    |                       | \$89.66                            | \$5,833.33                         |                           |                                                |                               |                               | \$5,743.67                                          |                                                                                                    |
| 5/30/2017                       | Exhausted<br>Annual                    | 8/1/2016           |                       | 5/5/2017 \$7.465.66                |                                    | \$75.00                   |                                                | \$4,850.00 \$2,745.00 \$35.32 |                               | \$89.66                                             | attch <sub>2.htm</sub>                                                                                                    |
| 6/25/2016                       | <b>Used</b><br>Annual                  | 7/1/2015           |                       | 5/4/2016 \$16.741.66               |                                    | \$199.00                  | \$7,075.00 \$2,250.00 \$150.00 \$7,465.66      |                               |                               |                                                     | attch2.htm<br>attch4.htm                                                                                                    |
| 6/1/2016                        | Annual<br>Payout                       |                    |                       | \$10,908.33 \$5,833.33             |                                    |                           |                                                |                               |                               | \$16,741.66                                         |                                                                                                    |
| 6/15/2015                       | <b>Used</b><br>Annual                  |                    |                       | 10/17/2014 4/1/2015 \$18,333.33    |                                    |                           |                                                |                               |                               | \$275.00 \$5,000.00 \$2,500.00 \$200.00 \$10,908.33 | attch345.pdf                                                                                                    |
| 6/1/2015                        | Annual<br>Payout                       |                    |                       | \$12,500.00 \$5,833.33             |                                    |                           |                                                |                               |                               | \$18,333.33                                         |                                                                                                    |
| 6/1/2014                        | Initial<br><b>Deposit</b>              |                    |                       | \$12,500.00                        |                                    |                           |                                                |                               |                               | \$12,500.00                                         | attch345.pdf                                                                                                    |
| 4                               |                                        |                    |                       |                                    |                                    |                           |                                                |                               |                               |                                                     | Þ                                                                                                    |

Once you have finished reviewing the previously submitted information, click cancel to return back to the WCMSA Account Balance and Attestation Submission page.

# **Slide 35 - of 37 - Course Summary**

![](_page_36_Figure_3.jpeg)

# **Slide notes**

You are now able to:

- Add Additional Documents
- Delete Documents
- Replace Commingled Documents
- Submit Attestations

#### **Slide 36 - of 37 - Conclusion**

![](_page_37_Picture_3.jpeg)

# **Slide notes**

You have completed the Uploading and Appending Documentation including Submitting Attestations course. The information in this course can be referenced by using the document at the link below.

[WCMSAP User Manual PDF.](https://www.cob.cms.hhs.gov/WCMSA/assets/wcmsa/userManual/WCMSAUserManual.pdf)

## **Slide 37 - of 37 - WCMSAP Training Survey**

![](_page_38_Picture_3.jpeg)

# **Slide notes**

If you have any questions or feedback on this material, please go to the following URL: WCMSAP [Training Survey.](http://www.surveymonkey.com/s/WCMSAPTraining.)